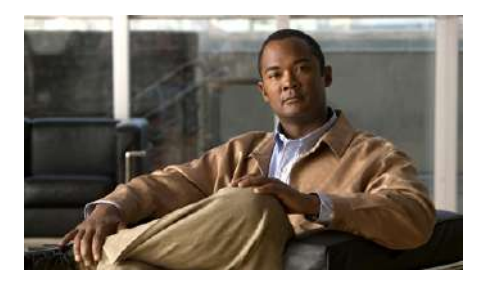

# **Switch Catalyst 2960-S: Guía de inicio**

- **•** [Acerca de esta guía](#page-1-0)
- **•** [Desembalaje del switch](#page-1-1)
- **•** [Ejecución de Express Setup](#page-3-0)
- **•** [Gestión del switch](#page-11-0)
- **•** [Planificación y creación de pilas de conmutadores](#page-14-0)
- **•** [Montaje en rack](#page-18-0)
- **•** [Conexión de los cables FlexStack](#page-24-0)
- **•** [Conexión a los puertos del switch](#page-25-0)
- **•** [En caso de dificultad](#page-27-0)
- **•** [Obtención de documentación y envío de una petición de](#page-30-0) servicio

## <span id="page-1-0"></span>**Acerca de esta guía**

La presente guía ofrece instrucciones sobre cómo utilizar Express Setup para configurar inicialmente el switch Catalyst. Asimismo, aborda las opciones de administración del switch, el montaje básico en rack, las directrices de apilamiento, los procedimientos de conexión de módulos y puertos. También ofrece ayuda para la resolución de problemas.

Para obtener más información sobre la configuración e instalación del switch, consulte la documentación de Catalyst 2960 en Cisco.com. Para conocer los requisitos del sistema, ver notas importantes, restricciones, fallos encontrados y resueltos y las actualizaciones más recientes de la documentación, consulte las notas de la versión también en Cisco.com. Para obtener la traducción de las advertencias que aparecen en esta publicación, consulte *Regulatory Compliance and Safety Information for the Catalyst 2960 and 2960-S Switches* (Información de seguridad y conformidad con las regulaciones de los switches Catalyst 2960 y 2960-S) en Cisco.com.

Cuando utilice las publicaciones online, consulte los documentos correspondientes a la versión del software Cisco IOS que se esté ejecutando en el switch. La versión del software se indica en la etiqueta de Cisco IOS, situada en el panel posterior del switch.

# <span id="page-1-1"></span>**Desembalaje del switch**

Siga estos pasos:

- **1.** Desembale el switch y el kit de accesorios y extráigalos de la caja.
- **2.** Coloque de nuevo el material de embalaje en la caja y guárdelo por si necesitase usarlo en el futuro.
- **3.** Compruebe que ha recibido los siguientes componentes. Si falta alguno o si alguno estuviese dañado, póngase en contacto con el representante o distribuidor de Cisco para obtener instrucciones.

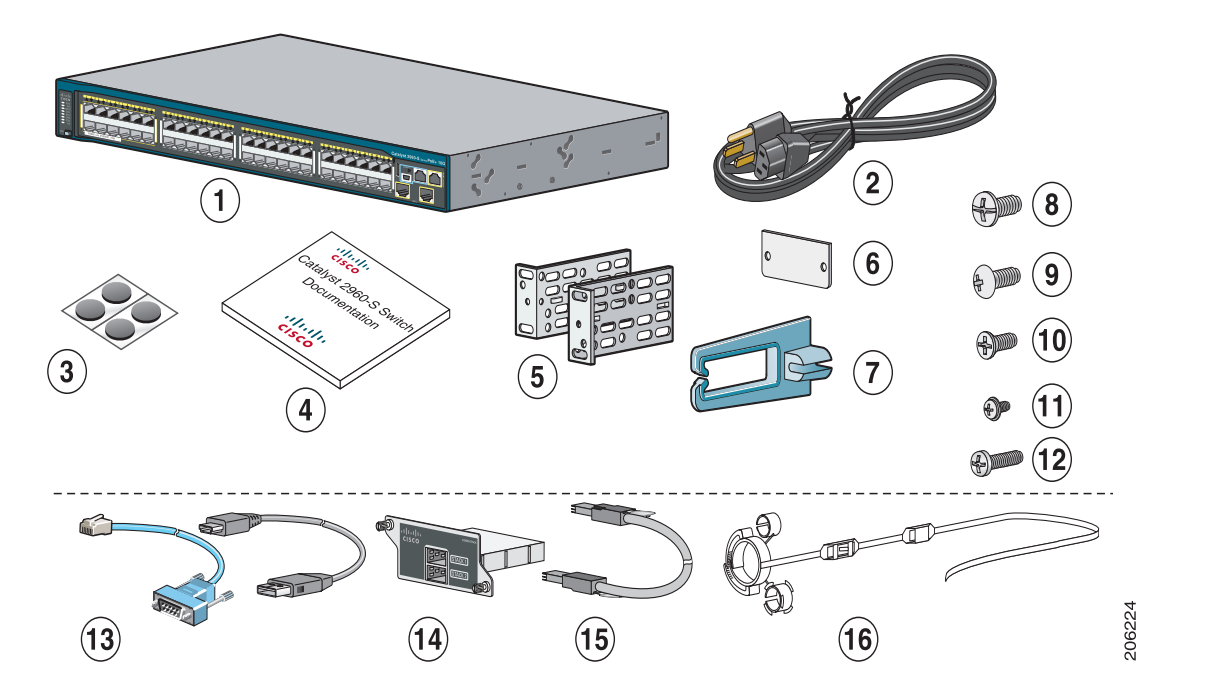

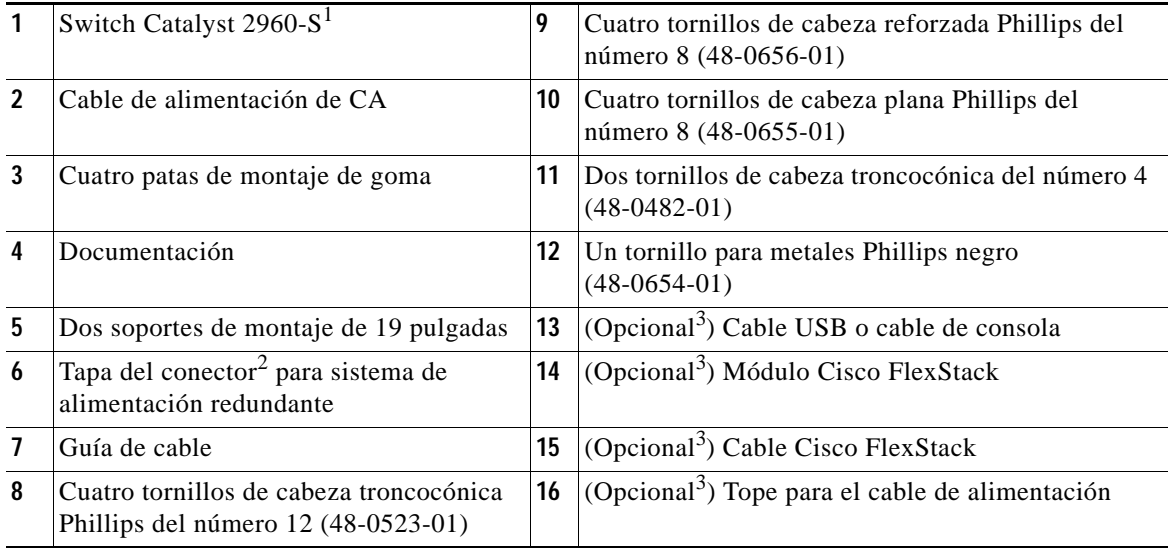

1. Se muestra el switch Catalyst 2960S-48FPD-L a modo de ejemplo. Su modelo de switch puede tener un aspecto diferente.

п

- 2. Disponible únicamente en algunos modelos.
- <span id="page-3-1"></span>3. Se puede solicitar.

# <span id="page-3-0"></span>**Ejecución de Express Setup**

La primera vez que se configure el switch, hay que utilizar Express Setup para introducir la información inicial sobre el IP. Esto permitirá al switch conectarse a los routers locales y a la red. A continuación, podrá acceder al switch a través de la dirección IP para proseguir con la configuración.

Para configurar el switch, necesita este equipo:

- **•** Un PC que tenga instalado Windows 2000, XP, Vista o Windows Server 2003
- **•** Un navegador web (Internet Explorer 6.0, 7.0, Firefox 1.5, 2.0 o posterior) con JavaScript habilitado

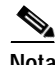

**Nota** Puede que funcione en otros ordenadores portátiles y navegadores.

**•** Un cable Ethernet de categoría 5 o 6 directo o cruzado para conectar el PC al switch

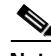

**Nota** Antes de ejecutar Express Setup, desactive cualquier bloqueo de las ventanas emergentes o configuración del proxy del software del navegador y cualquier cliente inalámbrico que se esté ejecutando en el PC.

**Paso 1** Asegúrese de que no haya nada conectado al switch.

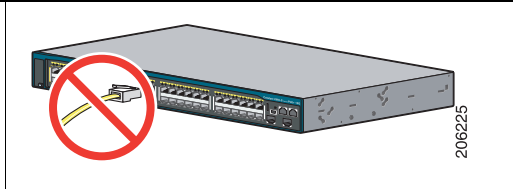

<span id="page-3-2"></span>**Paso 2** Durante la configuración con Express Setup, el switch actúa como un servidor DHCP. Si el PC cuenta con una dirección IP estática, cambie temporalmente la configuración del PC para usar DHCP antes de continuar con el paso siguiente.

**Nota** Anote la dirección IP estática, ya que la necesitará en el [Paso](#page-9-0) 10.

**Paso 3** Para suministrar corriente al switch, conecte el cable de alimentación de CA a la fuente de alimentación del switch y a una toma de CA puesta a tierra.

> Aproximadamente 30 segundos después de que se encienda el switch, comienza la prueba de autocomprobación de encendido (POST), que puede tardar varios minutos en finalizar.

> Durante la prueba POST, el LED SYSTEM parpadea en verde y los LED RPS, STATUS, DUPLEX y SPEED pasan a ser de color verde fijo.

Cuando finaliza la prueba POST, el LED SYSTEM pasa a ser de color verde fijo y el resto de LED se apagan. La única excepción es el LED STACKMASTER, que seguirá de color verde fijo si el switch es apilable y funciona como el principal de la pila.

Antes de continuar con el siguiente paso, espere a que finalice la prueba POST. Pueden transcurrir hasta 5 minutos desde que enciende el switch.

#### **Solución de problemas:**

Si el LED SYSTEM parpadea en verde, sin pasar a verde fijo, póngase en contacto con su representante o distribuidor de Cisco. El switch no pasa la prueba de autocomprobación de encendido (POST).

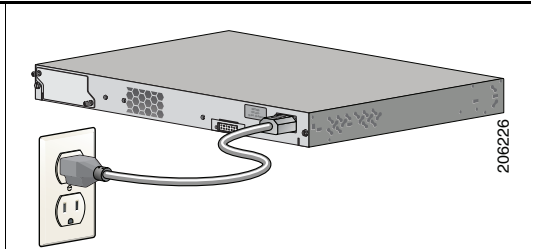

**Paso 4** Mantenga pulsado el botón Mode hasta que todos los LED que se encuentran encima del botón Mode sean de color verde fijo. Es posible que sea necesario mantener pulsado el botón durante 3 o más segundos.

> Suelte el botón Mode cuando todos los LED que se encuentran encima del botón Mode sean de color verde fijo. (El LED RPS se mantiene apagado en algunos modelos de switch y no está presente en todos los modelos.)

> El switch se encuentra ahora en modo Express Setup.

Antes de continuar con el siguiente paso, asegúrese de que todos los LED que se encuentran encima del botón Mode sean de color verde fijo.

#### **Solución de problemas:**

Si, después de pulsar el botón, los LED situados encima del botón Mode parpadean, suelte el botón. El parpadeo de los LED indica que el switch ya está configurado y que no se puede pasar al modo Express Setup. Para obtener más información, consulte ["Restablecimiento del switch" en la](#page-29-0)  [página](#page-29-0) 30.

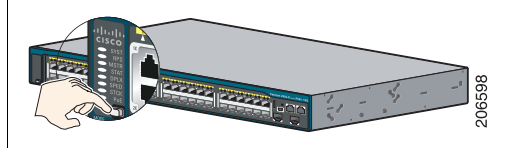

- **Paso 5** Conecte un cable Ethernet de categoría 5 o 6 a una de las siguientes ubicaciones:
	- **•** Cualquier puerto Ethernet 10/100 o 10/100/1000 descendente (como el puerto 1) del panel frontal del switch.
	- **•** El puerto de gestión Ethernet del panel frontal del switch.

Conecte el otro extremo del cable al puerto Ethernet del PC.

Antes de continuar con el paso siguiente, espere hasta que los LED del puerto del switch y del PC u ordenador portátil estén iluminados de color verde (fijo o intermitente). Cuando la conexión se haya establecido correctamente, los LED de los puertos se iluminarán en verde.

#### **Solución de problemas:**

Si los LED de los puertos no se iluminan en verde al cabo de unos 30 segundos, compruebe que:

- **•** El cable Ethernet se ha conectado a uno de los puertos de switch descendentes (no a un puerto ascendente, como el puerto de doble uso).
- **•** Está usando un cable Ethernet de categoría 5 o 6 en buenas condiciones.
- **•** El otro dispositivo está encendido.

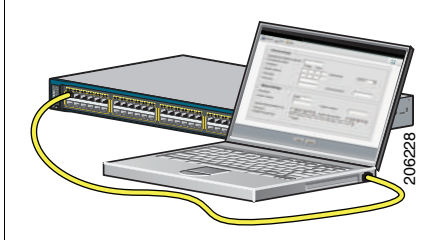

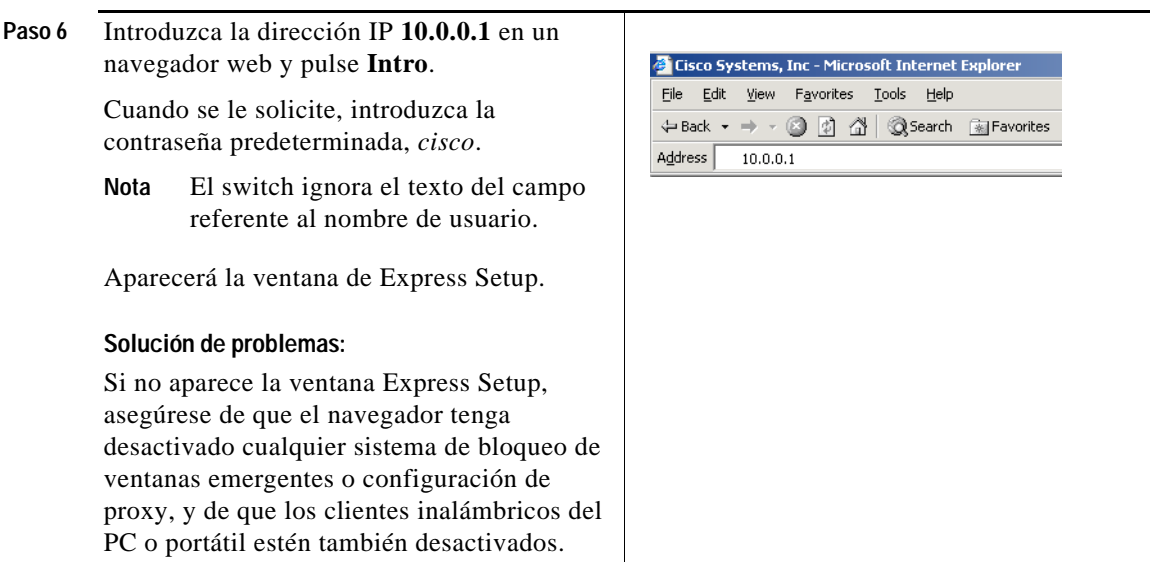

■

<span id="page-8-0"></span>**Paso 7** Introduzca los parámetros necesarios en la ventana Express Setup.

**Nota** Todas las entradas deben estar en números y letras ingleses.

#### **Campos obligatorios**

Introduzca la siguiente información en los campos de Network Settings (Configuración de red):

- **•** En el campo Management Interface (VLAN ID) [Interfaz de gestión (ID de VLAN)], el valor predeterminado es 1.
- **Nota** Le recomendamos que utilice el valor de VLAN predeterminado, ya que durante la configuración de Express Setup, VLAN 1 es la única VLAN del switch.

Introduzca un nuevo valor de ID de VLAN sólo si desea cambiar la interfaz de gestión a través de la cual gestiona el switch. El intervalo de la ID de VLAN va de 1 a 1001.

- **•** En el campo IP Address (Dirección IP), introduzca la dirección IP del switch.
- **•** En el campo Subnet Mask (Máscara de subred), haga clic en la flecha del desplegable y seleccione una máscara de subred.
- **•** En el campo Default Gateway (Gateway predeterminado), introduzca la dirección IP del gateway predeterminado (router).
- **•** Introduzca su contraseña en el campo Switch Password (Contraseña del switch). La contraseña puede tener de 1 a 25 caracteres alfanuméricos, puede comenzar por un número, distingue entre mayúsculas y minúsculas, permite insertar espacios de separación pero nunca al principio ni al final. En el campo Confirm Switch Password (Confirmar contraseña del switch), introduzca de nuevo su contraseña.

**Nota** Debe cambiar la contraseña predeterminada (*cisco*).

#### **Campos opcionales**

Puede introducir otra configuración administrativa en la ventana Express Setup. Por ejemplo, la configuración administrativa opcional identifica y sincroniza el switch para mejorar la gestión. El reloj del switch se sincroniza automáticamente con el de la red a través de NTP. Podrá definir manualmente la configuración del reloj del sistema si la configuración de tiempo del switch es diferente.

Haga clic en **Submit (Enviar)** para guardar los cambios y finalizar la configuración inicial.

Para obtener más información acerca de los campos de Express Setup, consulte la ayuda en pantalla de la ventana de Express Setup.

- **Paso 8** Cuando haga clic en **Submit (Enviar)**, ocurrirá lo siguiente:
	- **•** Se configura el switch y se cierra el modo Express Setup.
	- **•** El navegador muestra un mensaje de advertencia y, a continuación, trata de conectarse con la dirección IP anterior del switch. Normalmente, la conexión entre el PC y el switch se pierde porque la dirección IP configurada del switch se encuentra en una subred diferente a la dirección IP del PC.
- **Paso 9** Desconecte el switch del PC e instálelo en la red. Consulte ["Montaje en rack" en la página](#page-18-0) 19.
- <span id="page-9-0"></span>**Paso 10** Si ha cambiado la dirección IP estática del PC el [Paso](#page-3-2) 2, vuelva a cambiarla por la dirección IP estática configurada anteriormente.

**Paso 11** Ahora podrá administrar el switch mediante Cisco Network Assistant, el administrador de dispositivos o ambos. Consulte ["Gestión del switch" en la página](#page-11-0) 12 para obtener información sobre la configuración y gestión del switch.

Nuestra recomendación es descargar Cisco Network Assistant de Cisco.com y utilizarlo para gestionar el switch. Consulte ["Gestión del switch" en la página](#page-11-0) 12 para obtener información sobre la configuración y gestión del switch.

Para acceder al administrador de dispositivos, siga estos pasos:

- **1.** Inicie un navegador web en el PC o portátil.
- **2.** Introduzca la dirección IP del switch, el nombre de usuario y la contraseña (asignados en el [Paso](#page-8-0) 7) en el navegador, y pulse **Intro**. Aparecerá la página del administrador de dispositivos:

#### **Solución de problemas:**

Si no aparece el administrador de dispositivos:

- **•** Asegúrese de que el LED del puerto del switch conectado a la red esté iluminado en verde.
- **•** Asegúrese de que el PC o portátil que está utilizando para acceder al switch esté conectado a la red. Para ello, conéctelo a un servidor web conocido de su red. Si no hay conexión a la red, solucione el problema de configuración de red del PC o portátil.
- **•** Cerciórese de que la dirección IP del switch en el navegador sea correcta.
- **•** Si la dirección IP del switch en el navegador es correcta, el LED de la interfaz del switch está iluminado en verde y el PC o portátil tienen conexión a la red, continúe con el procedimiento de solución de problemas; para ello, vuelva a conectar el PC o el portátil al switch. Configure una dirección IP estática en el PC o el portátil que esté en la misma subred que la dirección IP del switch. Por ejemplo:
	- **–** Si la dirección IP del switch es 172.20.20.85 y la dirección IP del PC o portátil es 172.20.20.84, ambos dispositivos están en la misma red.
	- **–** Si la dirección IP del switch es 172.20.20.85 y la dirección IP del PC o portátil es 10.0.0.2, los dispositivos están en redes diferentes y no pueden comunicarse directamente entre sí.
- **•** Cuando el LED del puerto del switch conectado al PC o portátil esté iluminado en verde, vuelva a introducir la dirección IP en un navegador web para acceder al administrador de dispositivos. Cuando aparezca el administrador de dispositivos, podrá continuar configurando el switch.

## <span id="page-11-0"></span>**Gestión del switch**

Tras haber completado el proceso de Express Setup e instalado el switch en la red, puede utilizar una de estas opciones para proseguir con la configuración:

- **•** [Administrador de dispositivos](#page-11-1)
- **•** [Cisco Network Assistant](#page-12-0)
- **•** [Interfaz de línea de comandos](#page-12-1)
- **•** [Otras opciones de gestión](#page-14-1)

### <span id="page-11-1"></span>**Administrador de dispositivos**

El modo más sencillo de gestionar el switch es utilizar el administrador de dispositivos en la memoria del switch. Esta interfaz web permite una rápida monitorización y configuración. Puede acceder al administrador de dispositivos desde cualquier lugar de la red a través de un navegador web.

- **1.** Inicie un navegador web en el PC o la estación de trabajo.
- **2.** Introduzca la dirección IP del switch en el navegador web y pulse **Intro**. Aparecerá la página del administrador de dispositivos:
- **3.** Utilice el administrador de dispositivos para realizar tareas básicas de supervisión y configuración del switch. Para obtener más información, consulte la ayuda en pantalla del administrador de dispositivos.
- **4.** Para realizar una configuración más avanzada, descargue y ejecute Cisco Network Assistant, como se describe en la siguiente sección.

### <span id="page-12-0"></span>**Cisco Network Assistant**

Cisco Network Assistant es un programa de software que se descarga de Cisco.com y se ejecuta en el PC. Ofrece opciones avanzadas para la configuración y monitorización de varios dispositivos, como switches, clústeres de switches, pilas de switches, routers y puntos de acceso. Cisco Network Assistant es gratuito, no se cobra nada por descargarlo, instalarlo ni utilizarlo.

**1.** Vaya a esta dirección web: http://www.cisco.com/en/US/products/ps5931/tsd\_products\_support\_series\_ home.html. Debe ser un usuario registrado de Cisco.com, pero no necesita ningún otro

privilegio.

- **2.** Busque el instalador de Network Assistant.
- **3.** Descargue el instalador de Network Assistant y ejecútelo. (Puede ejecutarlo directamente desde la Web si su navegador ofrece esta opción.)
- **4.** Cuando ejecute el instalador, siga las instrucciones que se muestren. En el último panel, haga clic en **Finalizar** para completar la instalación de Network Assistant.

Para obtener más información, consulte la ayuda en pantalla de Network Assistant y la guía de inicio.

### <span id="page-12-1"></span>**Interfaz de línea de comandos**

Puede introducir parámetros y comandos de Cisco IOS a través de la CLI. Para acceder a la CLI, utilice una de estas opciones:

- **•** [Puerto de consola del switch](#page-13-0)
- **•** [Puerto de gestión Ethernet del switch](#page-13-1)
- **•** [Puerto USB del switch](#page-13-2)

#### <span id="page-13-0"></span>**Puerto de consola del switch**

- **1.** Conecte el cable del adaptador RJ-45-a-DB-9 al puerto serie estándar de 9 clavijas del PC. Conecte el otro extremo del cable al puerto de consola del switch.
- **2.** Inicie un programa de emulación de terminal en el PC.
- **3.** Configure el software de emulación de terminal del PC para 9600 baudios, 8 bits de datos, sin paridad, 1 bit de parada y sin control de flujo.
- **4.** Utilice la CLI para introducir comandos de configuración del switch. Consulte la guía de configuración de software y la referencia de comandos para obtener más información.

#### <span id="page-13-1"></span>**Puerto de gestión Ethernet del switch**

- **1.** Conecte el cable Ethernet de categoría 5 al puerto Ethernet del PC. Conecte el otro extremo del cable al puerto de gestión Ethernet del conmutador.
- **2.** Inicie una sesión de Telnet en el PC.
- **3.** Introduzca la dirección IP del switch que asignó mediante Express Setup.
- **4.** Utilice la CLI para introducir comandos de configuración del switch. Consulte la guía de configuración de software y la referencia de comandos para obtener más información.

#### <span id="page-13-2"></span>**Puerto USB del switch**

- **1.** Conecte un cable USB al puerto USB del PC. Conecte el otro extremo del cable al puerto USB (conector de 5 clavijas) mini B del switch.
- **2.** Inicie un programa de emulación de terminal en el PC.
- **3.** Configure el software de emulación de terminal del PC para 9600 baudios, 8 bits de datos, sin paridad, 1 bit de parada y sin control de flujo.
- **4.** Utilice la CLI para introducir comandos de configuración del switch. Consulte la guía de configuración de software y la referencia de comandos para obtener más información.

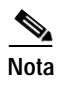

**Nota** No puede utilizar el puerto de consola del switch ni el puerto USB de éste al mismo tiempo para acceder a la CLI.

#### <span id="page-14-1"></span>**Otras opciones de gestión**

Puede utilizar aplicaciones de gestión SNMP como, por ejemplo, la solución CiscoWorks LAN Management Solution (LMS) y Cisco netManager para configurar y gestionar el switch. También puede gestionarlo desde una estación de trabajo compatible con SNMP que ejecute plataformas como Cisco netManager o SunNet Manager.

El Cisco Configuration Engine es un dispositivo de gestión de red que funciona con agentes Cisco Networking Services (CNS) incorporados en el software del switch. Puede utilizarlo para automatizar las configuraciones iniciales y las actualizaciones de configuración del switch.

Consulte ["Acceso a la ayuda en línea" en la página](#page-30-1) 31 para obtener una lista de la documentación de referencia.

# <span id="page-14-0"></span>**Planificación y creación de pilas de conmutadores**

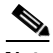

**Nota** Esta sección sólo es aplicable a los switches apilables Catalyst 2960-S.

Antes de conectar los switches en una pila, tenga en cuenta estas directrices sobre pilas de switches:

- **•** Conecte solo switches Catalyst 2960-X en una pila.
- **•** Instale el módulo FlexStack y el cable FlexStack para lograr capacidad de apilamiento. Puede solicitarlos en un kit al representante de ventas de Cisco: C2960S-STACK=.
- **•** Compruebe la longitud del cable FlexStack. Dependiendo de las configuraciones, podrían necesitarse cables de diferentes tamaños. Puede solicitarlos al representante de ventas de Cisco:
	- **–** CAB-STK-E-0.5M= (cable de 0,5 metros)
- **–** CAB-STK-E-1M= (cable de 1 metro)
- **–** CAB-STK-E-3M= (cable de 3 metros)

Para conocer otras directrices de apilamiento, consulte la guía de instalación de hardware del switch en Cisco.com. Para conocer los conceptos y procedimientos de administración de pilas de conmutadores, consulte la guía de configuración de software del conmutador en Cisco.com.

### <span id="page-15-0"></span>**Instalación del módulo FlexStack**

**Paso 1** Utilice un destornillador plano para retirar la tapa del módulo FlexStack situada en el panel posterior del conmutador.

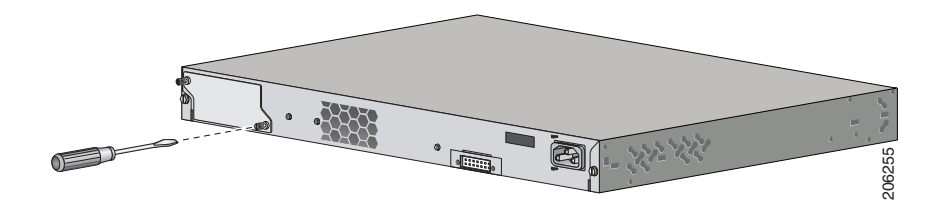

**Paso 2** Agarre el módulo FlexStack por los lados e introdúzcalo en la ranura del módulo.

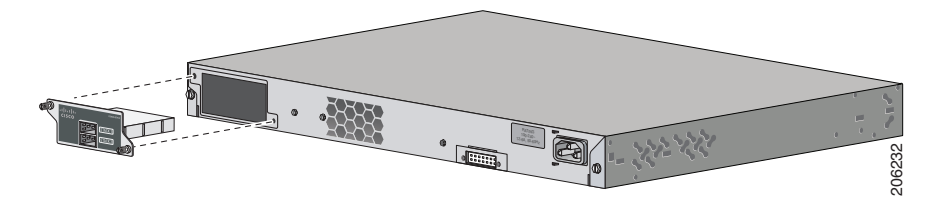

**Paso 3** Fije los tornillos situados a cada lado del módulo.

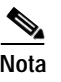

**Nota** Asegúrese de que los tornillos queden bien apretados utilizando los dedos, para evitar apretarlos demasiado.

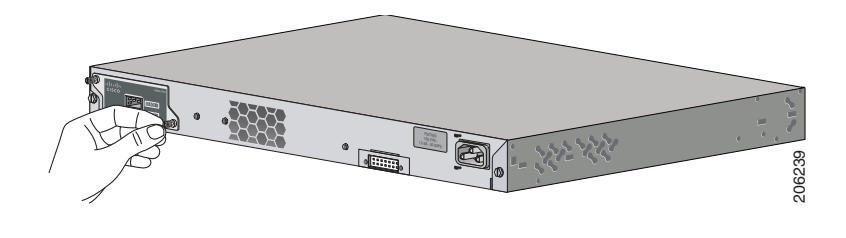

### **Directrices de cableado**

Estas imágenes muestran las configuraciones de apilamiento de conmutadores recomendadas con conexiones de cableado de pila redundantes para lograr un ancho de banda de la pila optimizado. Para ver más ejemplos de configuración, consulte la guía de instalación de hardware en Cisco.com.

Este es un ejemplo de una conexión de cable de pila redundante usando el cable FlexStack de 0,5 metros.

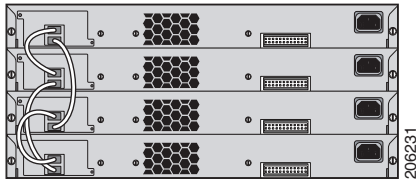

Este es un ejemplo de conexión de cable de pila redundante usando los cables FlexStack tanto de 0,5 como de 3 metros.

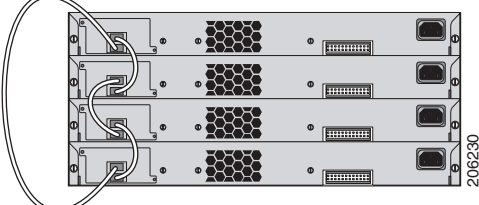

### **Directrices de alimentación**

Antes de suministrar alimentación a los conmutadores de una pila, tenga en cuenta estas directrices:

- **•** Si desea que un conmutador concreto sea el principal de la pila, encienda primero dicho conmutador. Este switch pasa a ser el principal de la pila y seguirá así hasta que se requiera elegir otro switch principal. Pasados 2 minutos, encienda los otros switches de la pila. **configuración**<br> **configuración**<br> **configuración del suministrar alimentación a los conmutadores**<br>
estas directrices:<br>
• Si desea que un conmutador concreto sea el prin<br>
primero dicho commutador. Este switch pasa a se<br>
seg
- **•** Apague un switch antes de añadirlo o retirarlo de una pila de switches existente.

Para obtener más información sobre la elección de los switches principales de pila, consulte el capítulo que aborda la gestión de pilas de switches de la guía de

# <span id="page-18-0"></span>**Montaje en rack**

Esta sección trata sobre las conexiones básicas de los puertos del switch y de montaje en rack de 19 pulgadas. Como ejemplo, todas las imágenes muestran el switch Catalyst 2960S-48FPD-L. Puede instalar y conectar los otros switches Catalyst 2960-S tal como se muestra en estas imágenes. Para ver procedimientos de montaje alternativos, tales como la instalación del switch en un rack de 24 pulgadas o en una pared, y para obtener más información sobre el cableado, consulte la guía de instalación de hardware en Cisco.com.

#### **Herramientas necesarias**

Necesita un destornillador Philips del número 2 para montar el switch en el rack.

#### **Antes de comenzar**

Antes de instalar el switch, asegúrese de que se cumplan estas directrices:

- **•** La separación con los paneles frontales es suficiente para que se puedan leer fácilmente los LED.
- **•** Dispone de acceso al panel posterior del switch para conectar la fuente de alimentación redundante (RPS) Cisco 2300 opcional o para apilar los switches. Si no tiene acceso al panel posterior, debería cablear los switches antes de montarlos en el bastidor.
- **•** El cable de alimentación de CA llega desde la toma de alimentación de CA al conector situado en el panel posterior del switch.
- **•** El cableado se encuentra alejado de fuentes de ruido eléctrico, tales como radios, líneas de corriente y aparatos de iluminación fluorescentes. Asegúrese de que el cableado se encuentre alejado de forma segura de otros dispositivos que puedan dañar los cables.
- **•** El flujo de aire en torno al switch y a través de los orificios de ventilación no se encuentra obstaculizado.
- **•** La temperatura en torno a la unidad no supera los 113°F (45°C). Si se instala el switch en un montaje de varios racks o cerrado, la temperatura en torno a él podría ser superior a la temperatura ambiente normal.
- **•** La humedad en torno al switch no supera el 85%.
- **•** La altitud del lugar de instalación no supera los 3050 metros (10 000 pies).
- **•** En el caso de puertos fijos 10/100 o 10/100/1000, los cables desde el switch hasta los dispositivos conectados pueden llegar a medir hasta 100 m (328 pies).
- **•** En el caso de longitudes de cable para conexiones de módulos SFP, consulte la guía de instalación de hardware en Cisco.com y la documentación incluida con el módulo.

### **Advertencias sobre la instalación**

Esta sección incluye las advertencias básicas sobre la instalación. El documento *Regulatory Compliance and Safety Information for the Catalyst 2960 and 2960-S Switches (Información de seguridad y conformidad con las regulaciones de los switches Catalyst 2960 y 2960-S)*, disponible en Cisco.com, contiene las traducciones de los mensajes de advertencia.

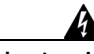

**Advertencia Para evitar daños físicos al montar o reparar esta unidad en un rack, debe prestar especial atención a que el sistema se mantenga estable. Le ofrecemos las siguientes directrices para garantizar su seguridad:**

> **Esta unidad debe montarse en la parte inferior del rack si es la única unidad del rack.**

**Al montar esta unidad en un rack parcialmente completo, cargue el rack de abajo a arriba con el componente más pesado en la parte inferior.**

**Si el rack cuenta con dispositivos que proporcionen estabilidad, instale estos dispositivos antes de montar o reparar la unidad en el rack.** Extracto 1006

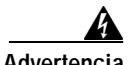

**Advertencia Producto láser de clase 1.** Extracto 1008

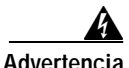

**Advertencia Este equipo debe conectarse a tierra. No desactive nunca el conductor de puesta a tierra ni utilice el equipo sin un conductor de puesta a tierra correctamente instalado. Póngase en contacto con la autoridad de inspección eléctrica pertinente o con un electricista si no está seguro de contar con una conexión a tierra apropiada.** Extracto 1024

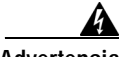

**Advertencia Para evitar que el sistema se sobrecaliente, no lo utilice en una zona que supere la temperatura ambiente máxima recomendada de: <45 °C (113 °F).** Extracto 1047

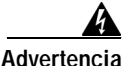

**Advertencia Para evitar que se restrinja el flujo de aire, deje un espacio en torno a los orificios de ventilación de al menos: 7,6 cm (3 pulgadas).** Extracto 1076

### **Antes de instalar los soportes**

Para instalar el conmutador en un bastidor, primero deberá retirar los tornillos del chasis del conmutador de forma que se puedan instalar los soportes de montaje.

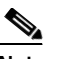

**Nota** No es necesario retirar los tornillos para instalar los soportes en la posición de montaje posterior.

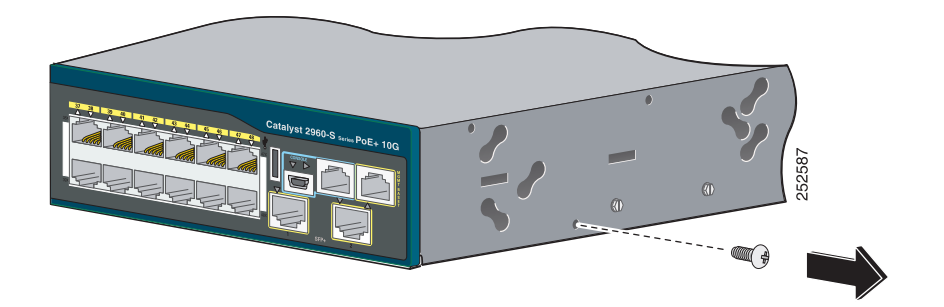

### **Conexión de los soportes**

Utilice cuatro tornillos de cabeza plana Phillips para instalar la parte larga de los soportes en switches Catalyst 2960-S en una de las tres posiciones de montaje.

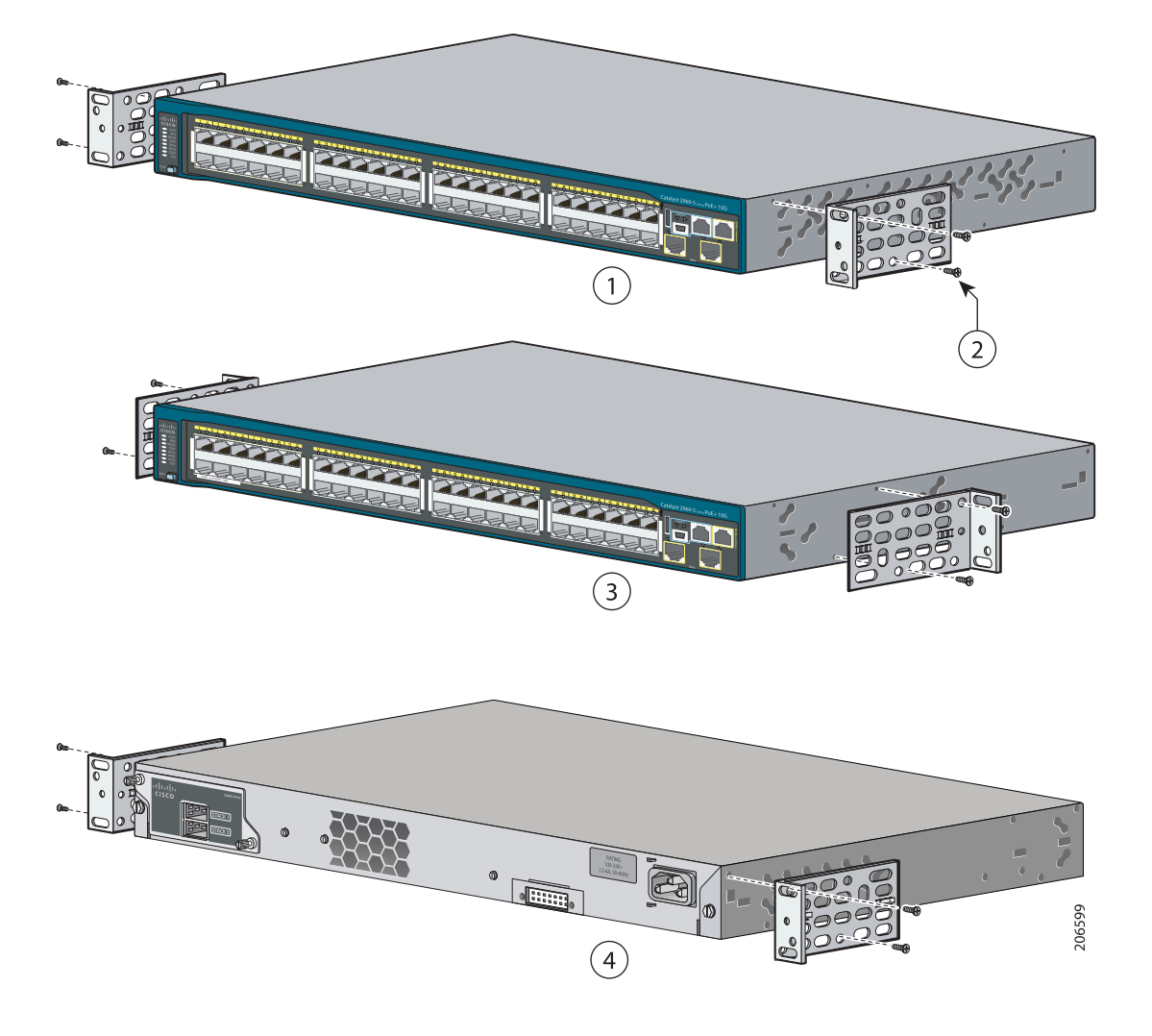

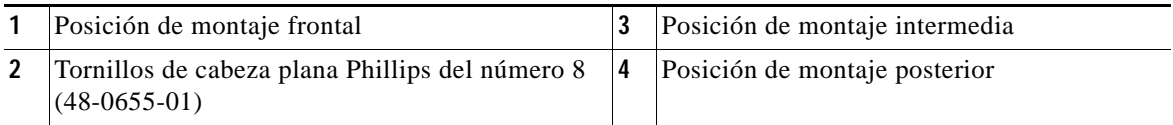

## **Montaje en bastidor del conmutador**

Utilice los cuatro tornillos para metales Philips del número 12 para instalar los soportes en el bastidor. Utilice el tornillo para metales Phillips negro para conectar la guía de cable al soporte izquierdo o derecho.

т

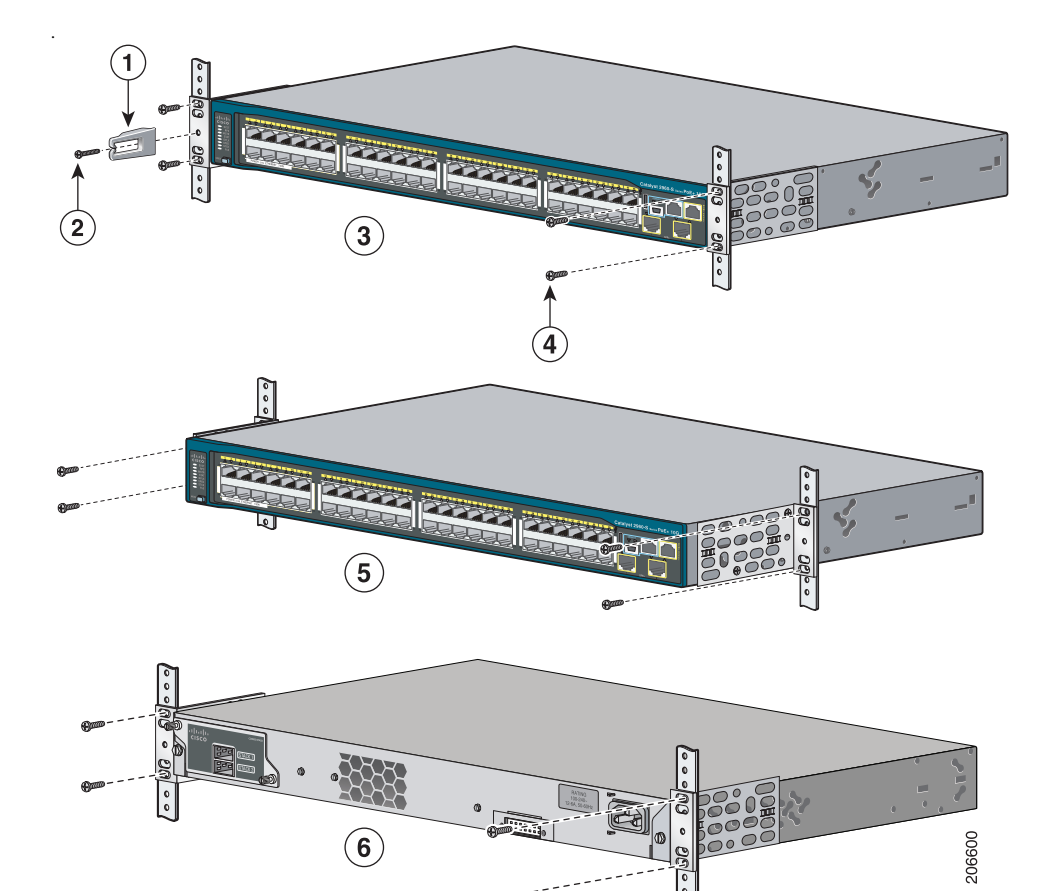

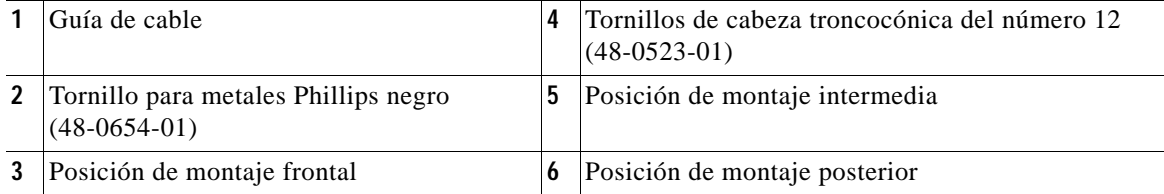

## <span id="page-24-0"></span>**Conexión de los cables FlexStack**

Utilice siempre un cable FlexStack aprobado por Cisco para conectar los conmutadores. Conecte sólo switches Catalyst 2960-X en una pila.

**Paso 1** Retire las fundas de los cables FlexStack y guárdelas para su futuro uso.

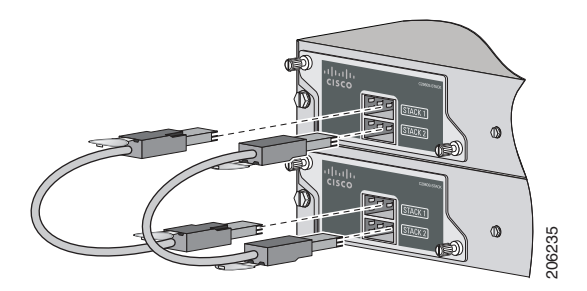

**Paso 2** Inserte un extremo del cable FlexStack en el puerto de pila del primer conmutador. Inserte el otro extremo del cable en el puerto de pila del otro conmutador.

- **Nota** Cuando conecte el cable FlexStack en el puerto STACK 1, la pestaña debería quedar encima del conector. Cuando conecte el cable FlexStack en el puerto STACK 2, debería invertir el cable de modo que la pestaña quede debajo del conector. Inserte un extremo del cable FlexStack en el puerto de pila del primer conmunister el otro extremo del cable en el puerto de pila del otro commutador.<br>Cuando conecte el cable FlexStack en el puerto STACK 1, la pestaña debe
- **Paso 3** Coloque de nuevo las fundas cuando retire los cables FlexStack de los conectores.

Extraer e instalar el cable FlexStack puede reducir su vida útil. No extraiga e

# <span id="page-25-0"></span>**Conexión a los puertos del switch**

Esta sección describe cómo conectar a los puertos del conmutador fijos y a los puertos del módulo SFP.

#### **Conexión a los puertos 10/100 o 10/100/1000**

**Paso 1** Cuando conecte con servidores, estaciones de trabajo, teléfonos IP, puntos de acceso inalámbrico y routers, inserte un cable de categoría 5, de cuatro pares trenzado y directo en un puerto 10/100 o 10/100/1000 del switch. Utilice un cable de categoría 5, de cuatro pares trenzado y cruzado cuando conecte con otros conmutadores, hubs o repetidores.

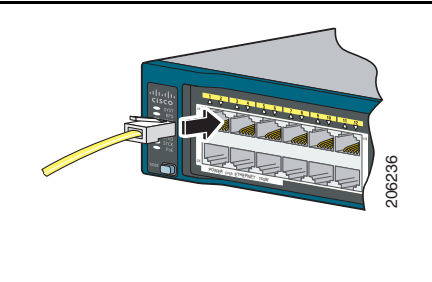

**Paso 2** Inserte el otro extremo del cable en un puerto RJ-45 del otro dispositivo.

Los puertos fijos de los switches Catalyst 2960-S Power over Ethernet Plus (PoE+) ofrecen:

- **•** Compatibilidad con PoE+ para dispositivos que cumplen con IEEE 802.3at
- **•** Compatibilidad con PoE para dispositivos que cumplen con IEEE 802.3af
- **•** Compatibilidad con PoE mejorada (ePoE) de Cisco

También ofrecen compatibilidad PoE estándar previa para teléfonos IP Cisco y puntos de acceso Cisco Aironet. Consulte la guía de hardware del switch para obtener información sobre presupuesto de PoE.

De forma predeterminada, un puerto PoE del switch Catalyst 2960-S suministra energía automáticamente cuando se conecta un dispositivo compatible, incluidos ePoE, PoE, y PoE+. Para obtener información sobre la configuración y monitorización de puertos PoE y PoE+, consulte la guía de configuración de software del switch.

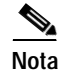

**Nota** De forma predeterminada, la función de detección cruzada de interfaces dependientes de medios automática (auto-MDIX) está activada. El conmutador detecta el tipo de cable necesario para conexiones Ethernet de cobre y configura las interfaces consecuentemente. Por lo tanto, puede utilizar un cable cruzado o uno directo para conexiones a un puerto de módulo 10/100 o 10/100/1000 de cobre en el switch, independientemente del tipo de dispositivo que haya al otro extremo de la conexión.

#### **Instalación de los módulos SFP o SFP+**

Algunos switches Catalyst 2960-S tienen ranuras de módulo SFP y otros switches tienen ranuras de módulo SFP+. Las ranuras SFP sólo admiten módulos SFP. Las ranuras SFP+ admiten tanto módulos SFP como SFP+.

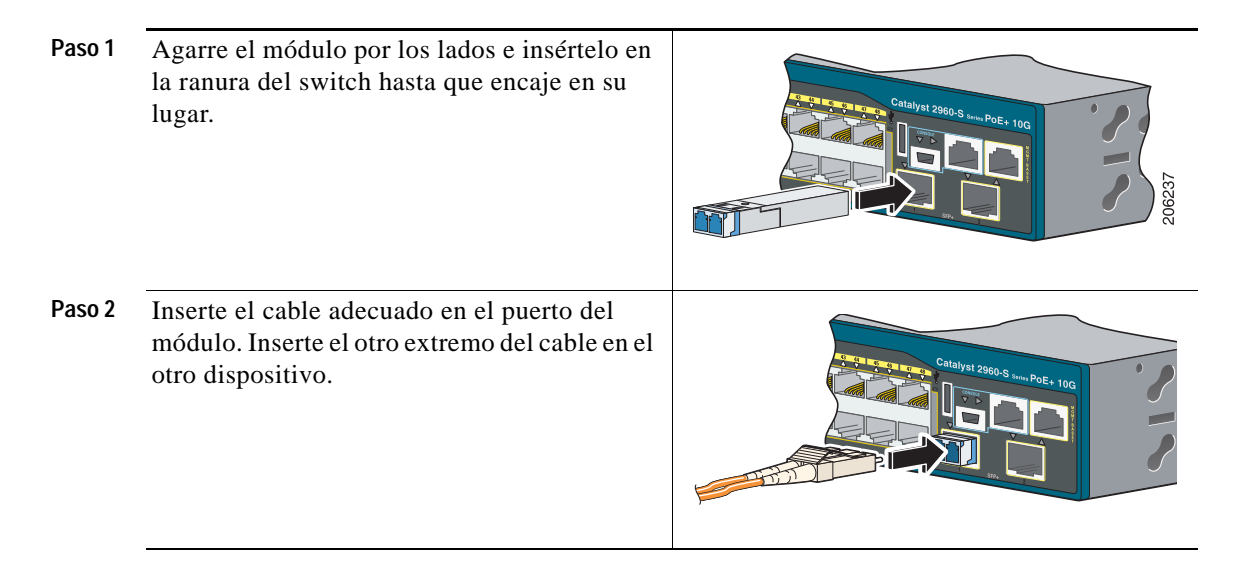

Para obtener una lista de los módulos compatibles, consulte las notas de la versión en Cisco.com. Para obtener instrucciones pormenorizadas sobre la instalación, extracción y conexión a módulos SFP, consulte la documentación incluida con el módulo SFP.

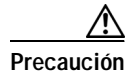

**Precaución** La extracción e instalación de un módulo SFP puede acortar su vida útil. No extraiga ni inserte módulos SFP con más frecuencia de la que sea absolutamente necesaria.

#### **Comprobación de la conectividad de los puertos**

Después de conectar el puerto del conmutador y otro dispositivo, el LED del puerto se pone en ámbar mientras el conmutador establece una conexión. Este proceso tarda unos 30 segundos y, a continuación, el LED se pone verde. Si el LED se apaga, el dispositivo objetivo podría no estar encendido, podría haber un problema con el cable o podría haber un problema con el adaptador instalado en el dispositivo objetivo. Consulte ["En caso de dificultad" en la página](#page-27-0) 28 para obtener información sobre la asistencia en línea.

# <span id="page-27-0"></span>**En caso de dificultad**

Si experimenta alguna dificultad, puede encontrar ayuda en esta sección y también en Cisco.com. La presente sección incluye métodos de resolución de problemas de Express Setup, cómo restablecer el switch, cómo acceder a la ayuda en línea y dónde encontrar más información.

### **Resolución de problemas de Express Setup**

Si no se ejecuta Express Setup o si no aparece la página de Express Setup en su navegador:

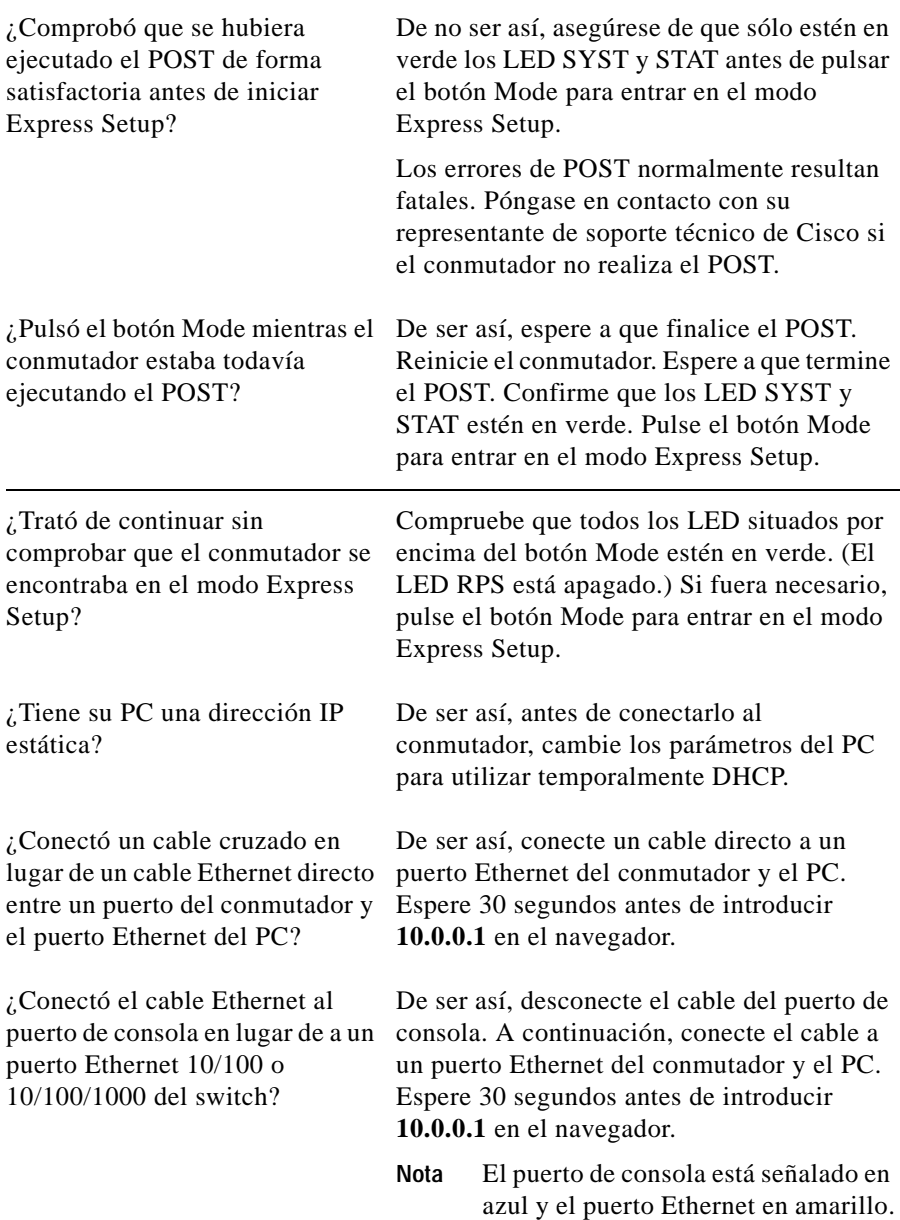

 $\blacksquare$ 

 $\mathcal{L}_{\mathcal{A}}$ 

¿Esperó 30 segundos después de haber conectado el conmutador y el PC antes de introducir la dirección IP en el navegador? De no ser así, espere 30 segundos, vuelva a introducir **10.0.0.1** en el navegador y pulse **Intro**.

¿Introdujo la dirección errónea en De ser así, vuelva a introducir **10.0.0.1** en el el navegador o existe algún mensaje de error? navegador y pulse **Intro**.

### <span id="page-29-0"></span>**Restablecimiento del switch**

Siga estos pasos para restaurar los valores predeterminados de fábrica del conmutador. A continuación, se indican los motivos por los que podría querer restablecer el conmutador:

- **•** Instaló el switch en la red y no puede conectarse a él porque asignó la dirección IP equivocada.
- **•** Quiere borrar todas las configuraciones del conmutador y asignar una nueva dirección IP.
- **•** Quiere restablecer la contraseña del switch.

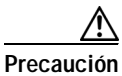

**Precaución** Al restablecer el switch, se elimina la configuración y se reinicia el switch.

Para restablecer el switch:

Mantenga pulsado el botón Mode. Los LED del conmutador comienzan a parpadear después de unos

3 segundos. Siga manteniendo pulsado el botón Mode. Los LED dejan de parpadear después de más de 7 segundos y, a continuación, el conmutador se reinicia.

Ahora el switch se comporta como si no se hubiese configurado. Puede introducir la información IP del mismo utilizando Express Setup como se describe en ["Ejecución de Express Setup" en la página](#page-3-0) 4.

### <span id="page-30-1"></span>**Acceso a la ayuda en línea**

Primero, busque una solución a su problema en la sección de resolución de problemas de la guía de instalación de hardware del conmutador o la guía de configuración de software del conmutador en Cisco.com. También puede acceder a la web de documentación y soporte técnico de Cisco para ver una lista de los problemas de hardware conocidos y una amplia documentación sobre resolución de problemas.

### **Para obtener más información**

Para obtener más información sobre el switch, consulte estos documentos en Cisco.com:

- **•** *Catalyst 2960-S Switch Hardware Installation Guide*
- **•** *Regulatory Compliance and Safety Information for the Catalyst 2960 and 2960-S Switches*
- **•** *Release Notes for the Catalyst 2960-S Switch*
- **•** *Catalyst 2960 and 2960-S Switch Software Configuration Guide*
- **•** *Catalyst 2960 and 2960-S Switch Command Reference*
- **•** *Catalyst 3750, 3560, 2975, 2960, and 2960-S Switch System Message Guide*
- **•** Ayuda en línea del administrador de dispositivos (disponible en el switch)
- **•** *Cisco Small Form-Factor Pluggable Modules Installation Notes*

## <span id="page-30-0"></span>**Obtención de documentación y envío de una petición de servicio**

Para conseguir información sobre cómo obtener documentación, enviar una petición de servicio y reunir información adicional, consulte las *Novedades de la documentación sobre productos de Cisco* mensuales, que también incluyen toda la documentación técnica de Cisco nueva y revisada en:

<http://www.cisco.com/en/US/docs/general/whatsnew/whatsnew.html>

Suscríbase a *Novedades de la documentación sobre productos de Cisco* como fuente RSS y configure el contenido para que le sea enviado directamente a su escritorio usando una aplicación de lectura. Las fuentes RSS son un servicio gratuito. Cisco admite actualmente la versión 2.0 de RSS.

Cisco y el logotipo de Cisco son marcas comerciales o marcas registradas de Cisco o de sus filiales en EE. UU. y en otros países. Si desea consultar una lista de las marcas comerciales de Cisco, visite [www.cisco.com/go/trademarks.](http://www.cisco.com/go/trademarks) Todas las marcas registradas de terceros mencionadas en este documento pertenecen a sus respectivos propietarios. El uso de la palabra partner no implica la existencia de una asociación entre Cisco y cualquier otra empresa. (1110R)

Las direcciones de protocolo de Internet (IP) utilizadas en este documento no son reales. Todos los ejemplos, resultados de comandos y figuras incluidos en este documento se proporcionan con fines ilustrativos únicamente. El uso de direcciones IP reales en el contenido ilustrativo es fortuito e inintencionado.

© 2010-2012 Cisco Systems Inc. Todos los derechos reservados.